# More Information

**Respond to Tenders and Quotations** 

# Contents

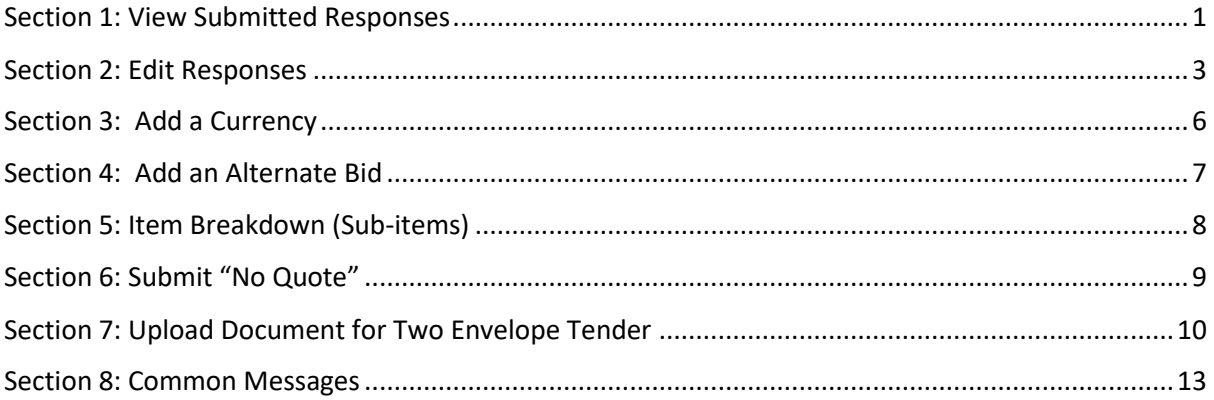

### <span id="page-1-0"></span>Section 1: View Submitted Responses

1. To view your submitted responses, click "Responses" from the "My Stuff" main page.

Note: You may view your submitted response regardless of whether the business opportunity has closed.

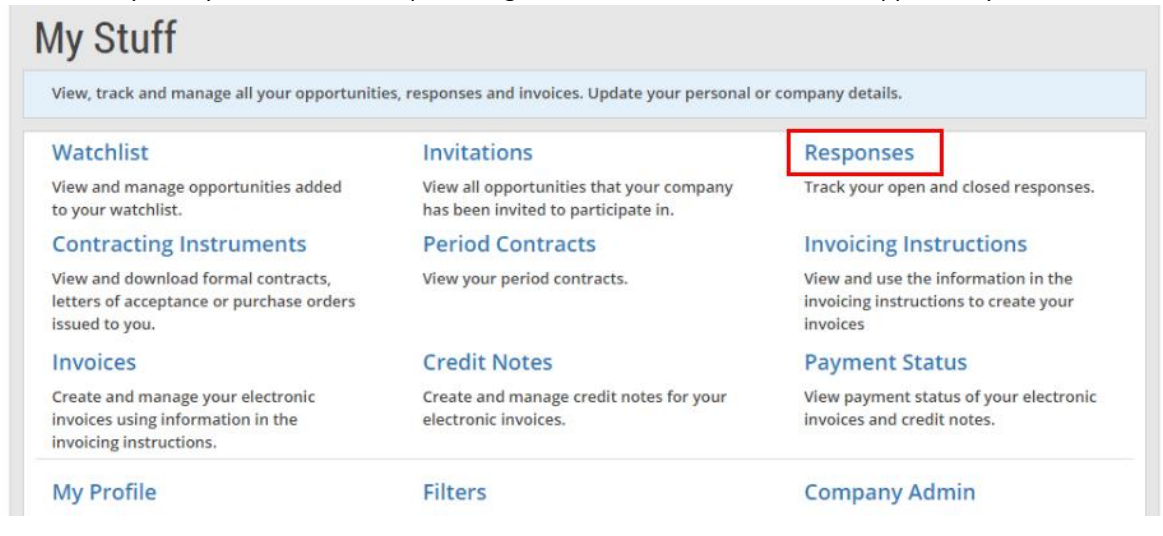

2. The list of responses is displayed with their corresponding statuses. The possible statuses are:

- Submitted This indicates that a response has been submitted.
- Saved This indicates that there is a working copy. This copy will not be considered final unless submitted. (If there was a prior submission, the working copy will become the final version upon submission.)

Note: The responses will be displayed either in the "GeBIZ" tab or the "NextGen GeBIZ" tab.

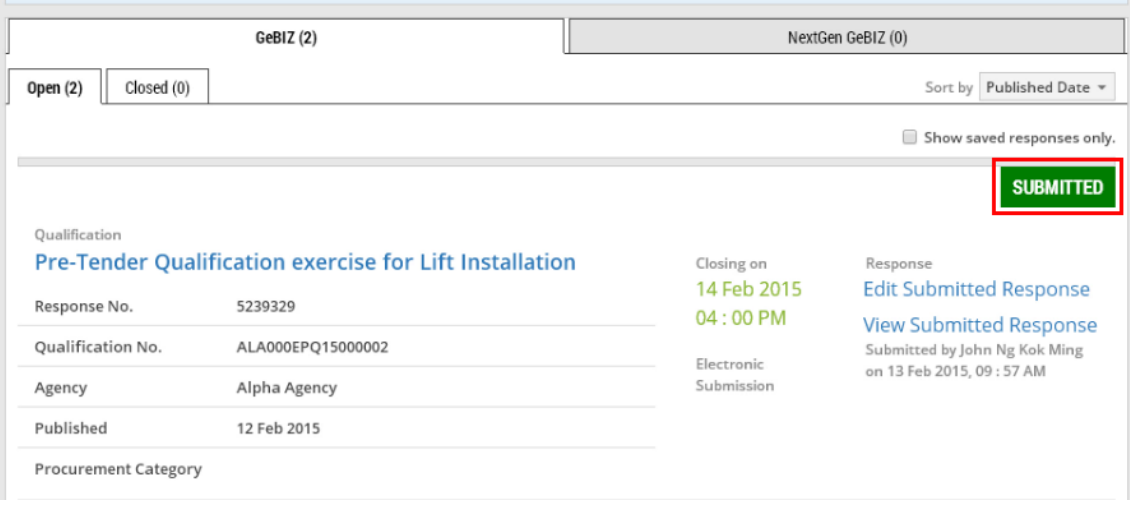

3. To view your submitted response, click on "View Submitted Response".

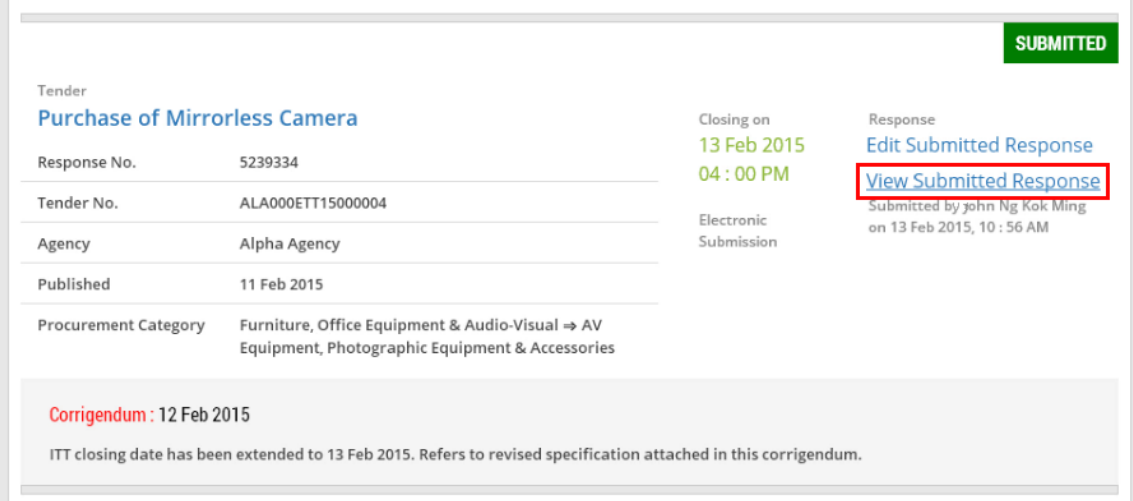

4. This allows you to view the response information you have submitted for this business opportunity.

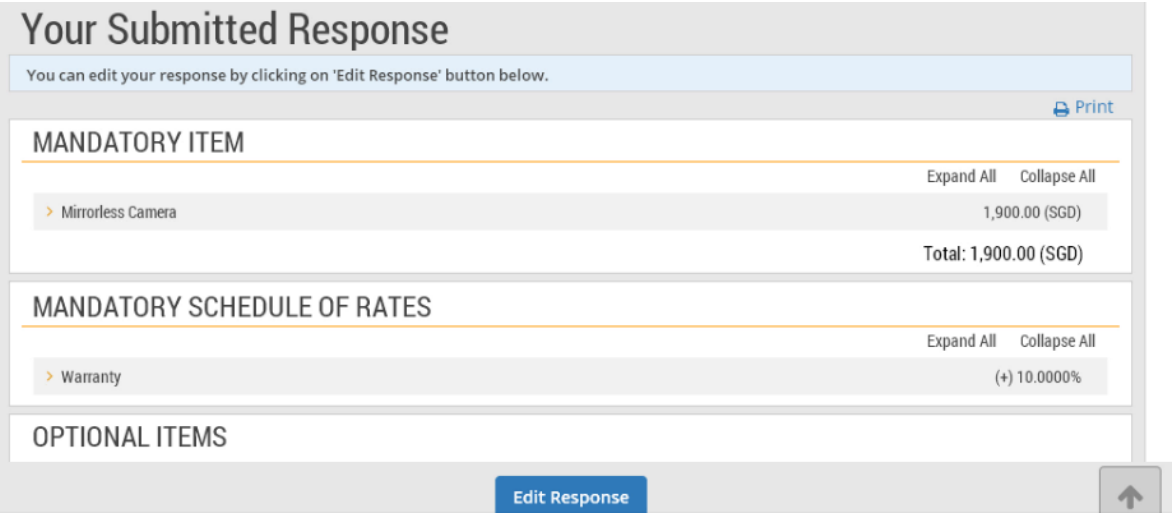

## <span id="page-3-0"></span>Section 2: Edit Responses

1. You may edit a response that you have submitted by clicking "Edit Submitted Response". Note: You cannot edit a response if the business opportunity has already closed.

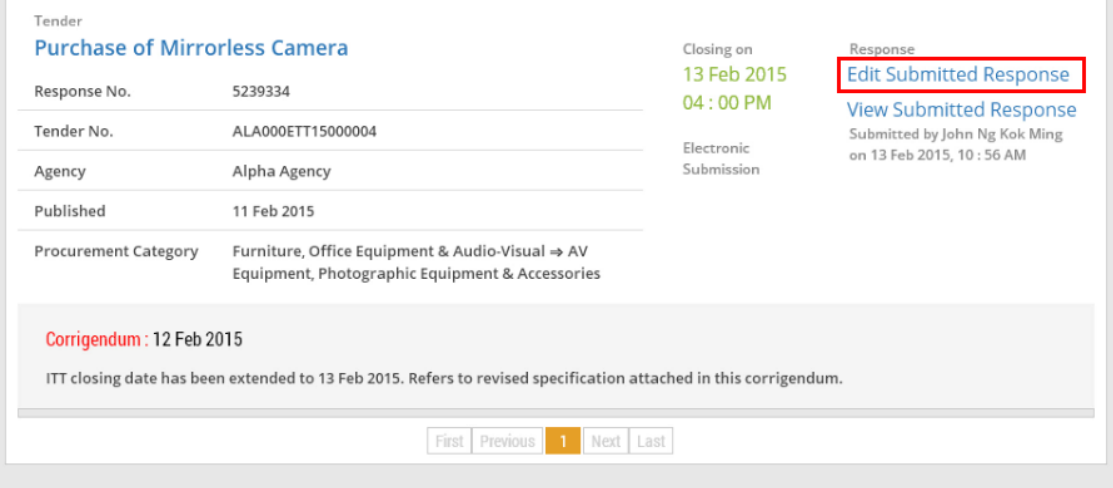

2. Read through the instructions on how to respond. Click "Continue" to proceed.

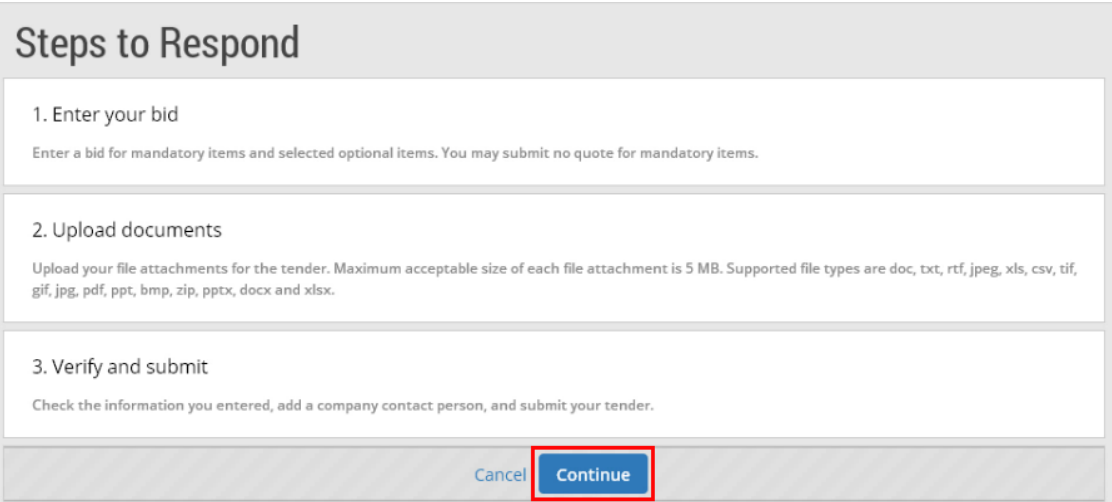

3. Review once again the information that you had previously entered for the response. Make edits where necessary.

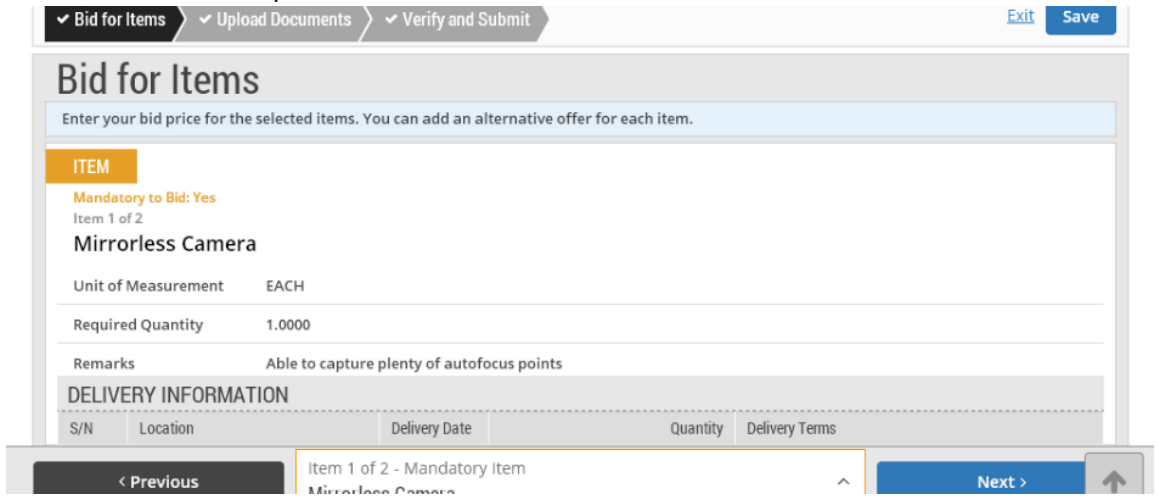

4. Once you have completed your edits, click "Save". Note: You can also submit your edits without saving. You will still need to submit this response if you want your edits to be your final response.

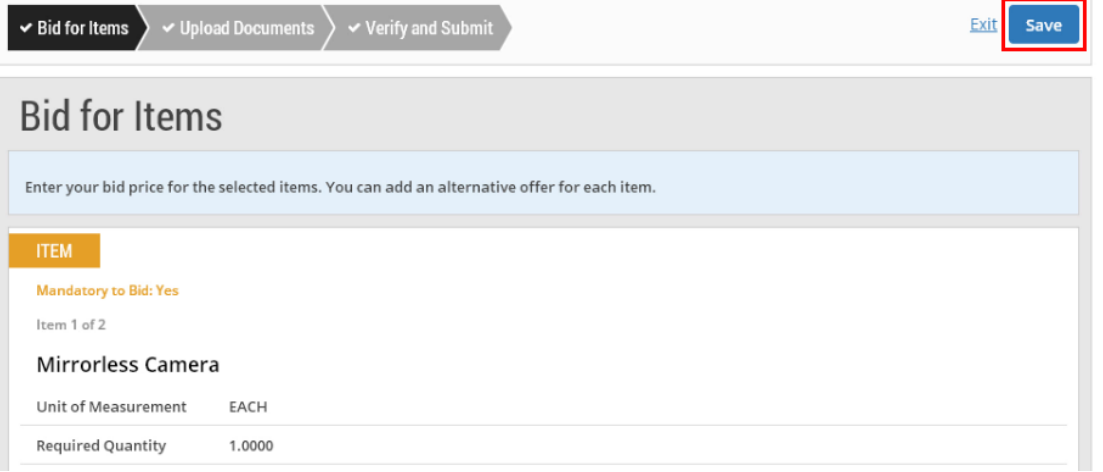

#### 5. Click "Yes" to save your edits.

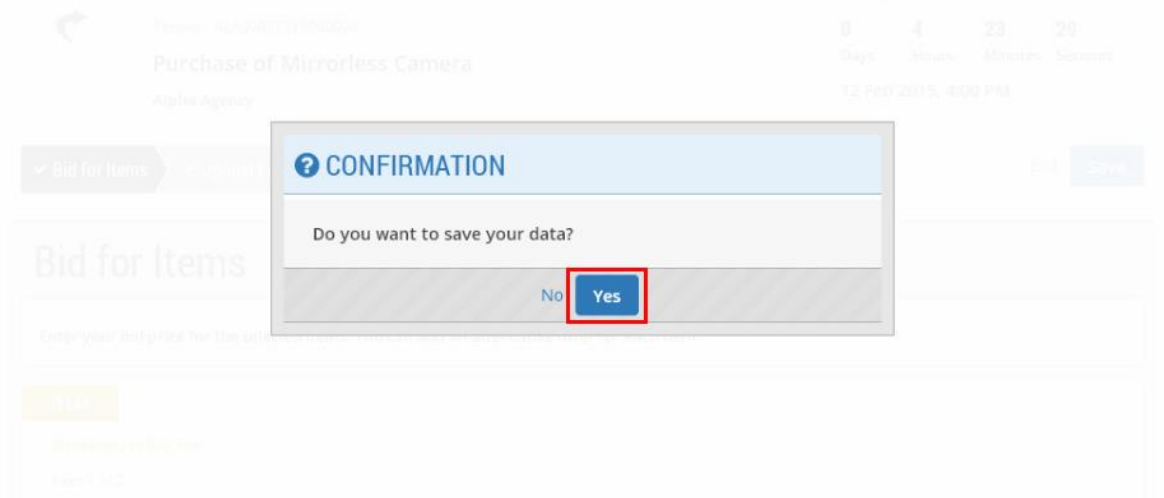

6. Back on the "Responses" main page, your edited response which has been saved will be reflected with the status as shown.

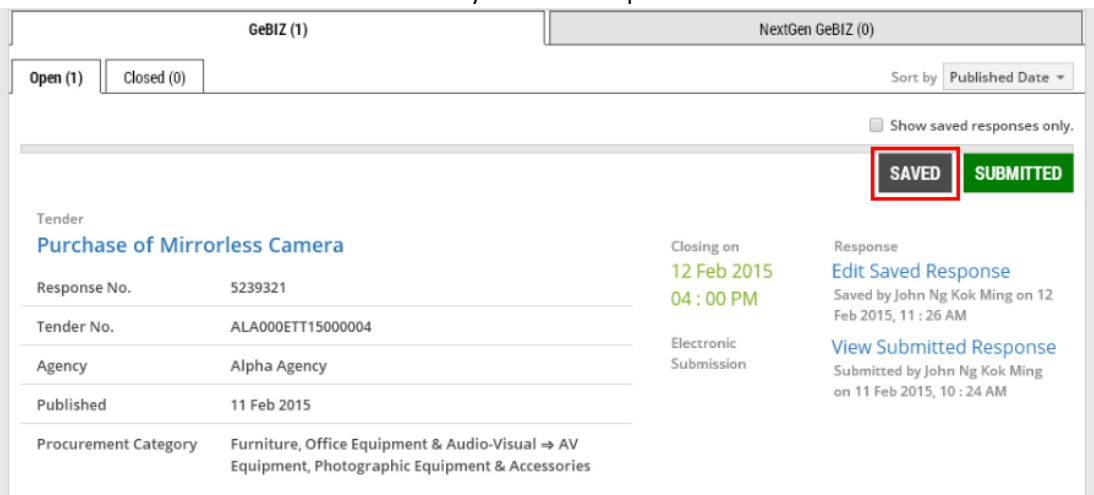

Note: You must remember to submit your saved response.

7. Check this box if you wish to view all saved responses only.

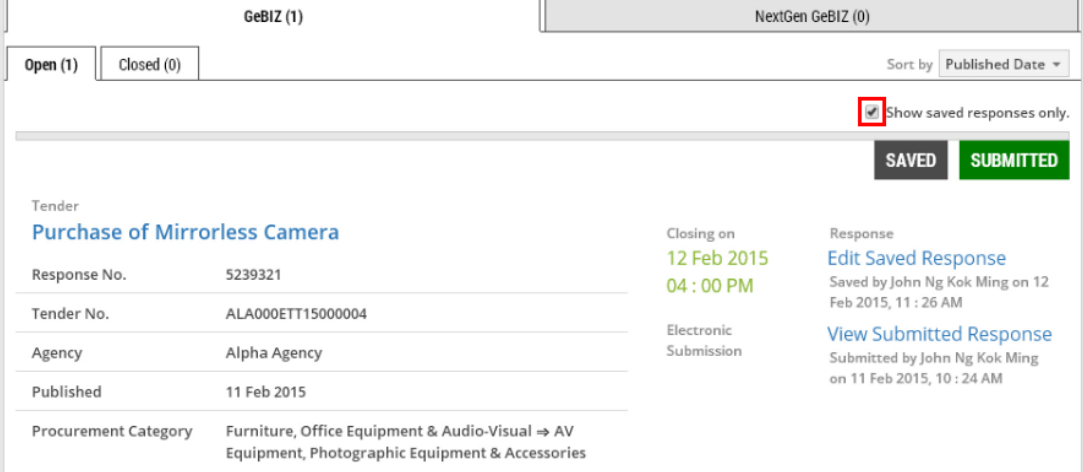

8. Note: You may also edit a response that has already been saved by clicking on the "Edit Saved Response" button. (In this case, the response has not been submitted yet.)

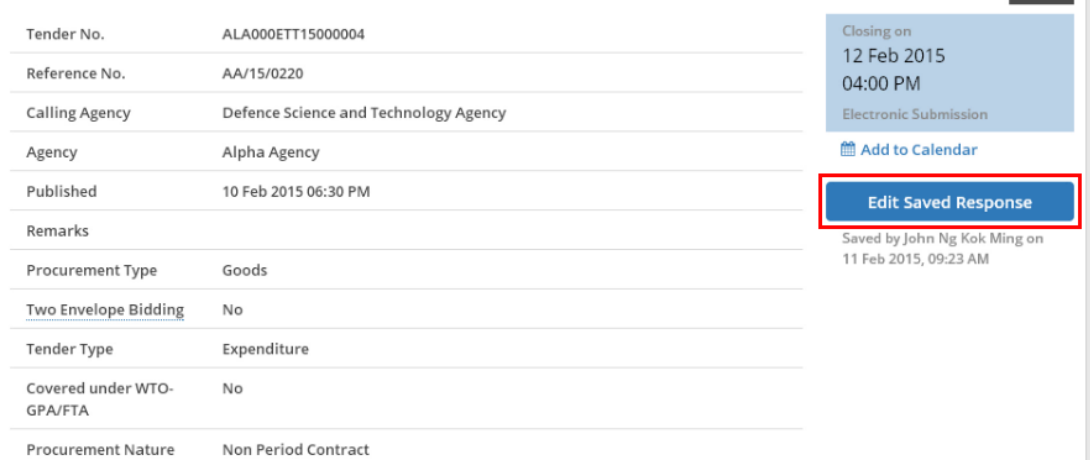

**OPEN** 

### <span id="page-6-0"></span>Section 3: Add a Currency

1. If you wish to place a bid in a foreign currency (in addition to the local currency), click on the "Add bid in another currency" link.

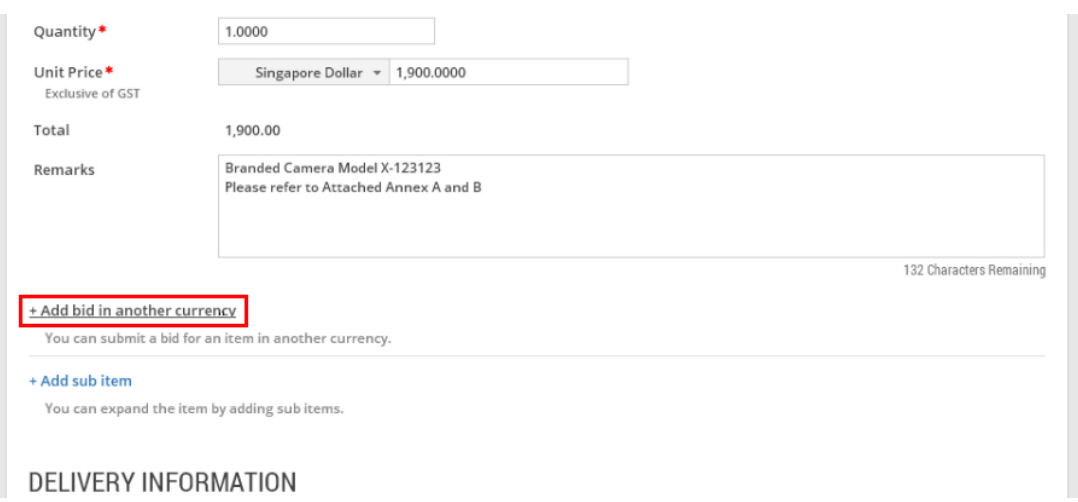

### 2. Select the currency from the drop-down list.

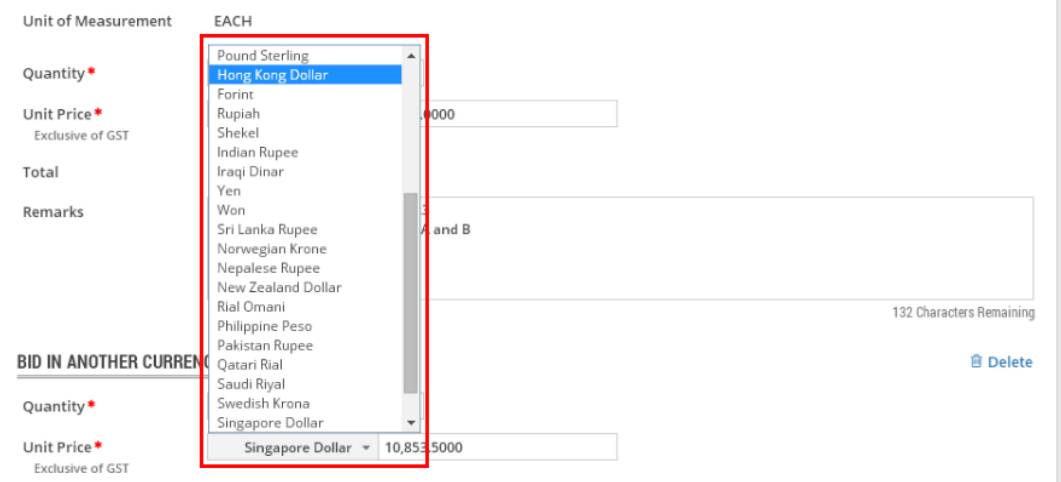

#### 3. Next, enter the unit price for the new currency.

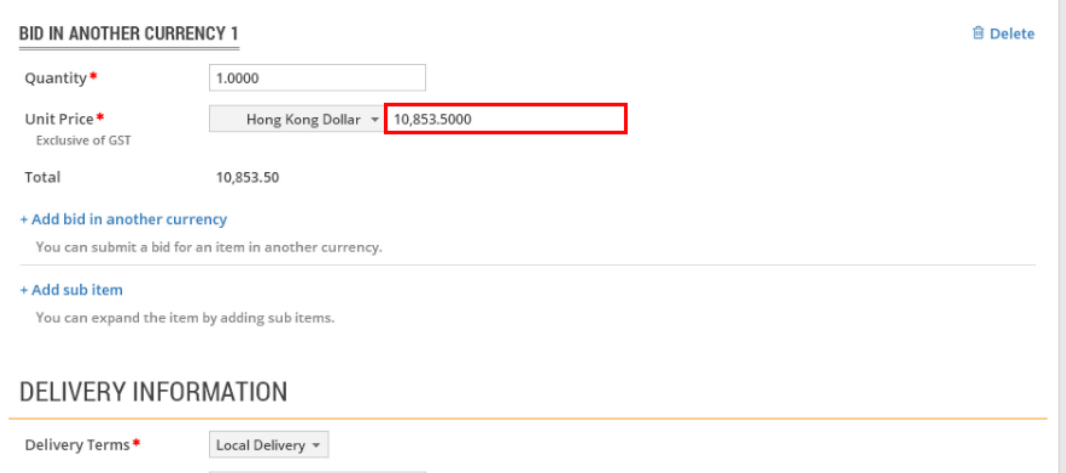

## <span id="page-7-0"></span>Section 4: Add an Alternate Bid

1. Under the "Bid for Items" section, you may wish to place an alternative bid in addition to a base bid for an item.

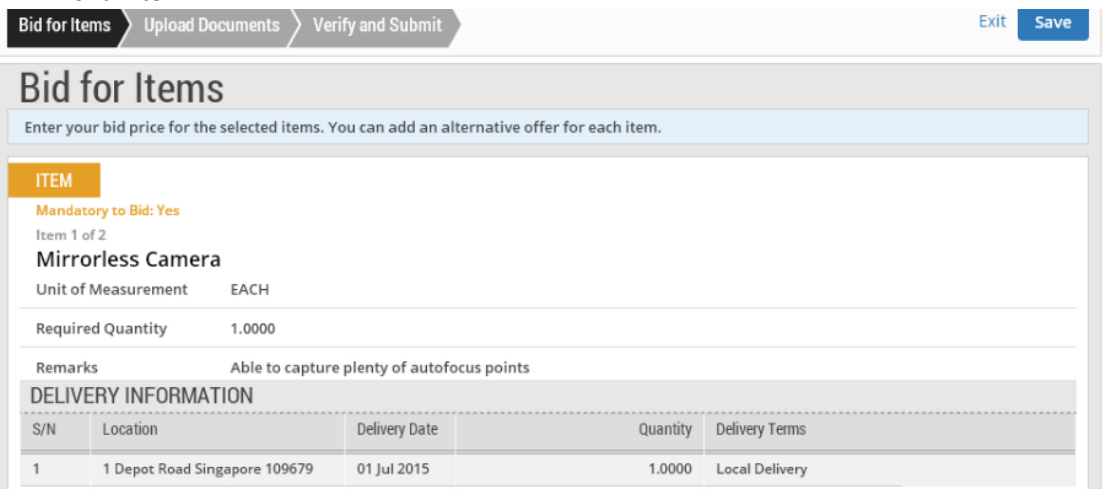

#### 2. Click "Add alternative bid".

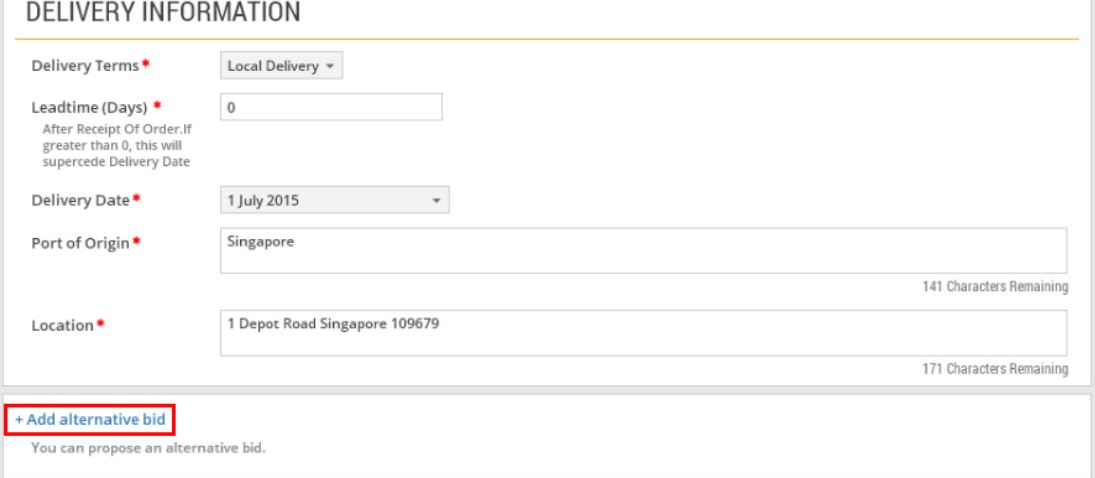

3. Enter the information for the alternative bid. Note: If you wish to add more alternative bids, click on the "Add alternative bid" link again.

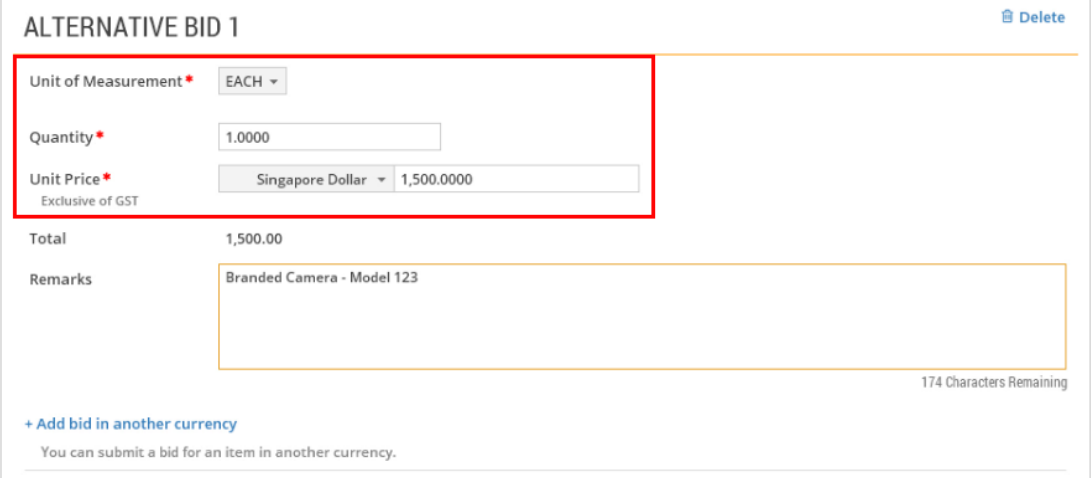

# <span id="page-8-0"></span>Section 5: Item Breakdown (Sub-items)

1. To provide a breakdown of the bid, click "Add sub item".

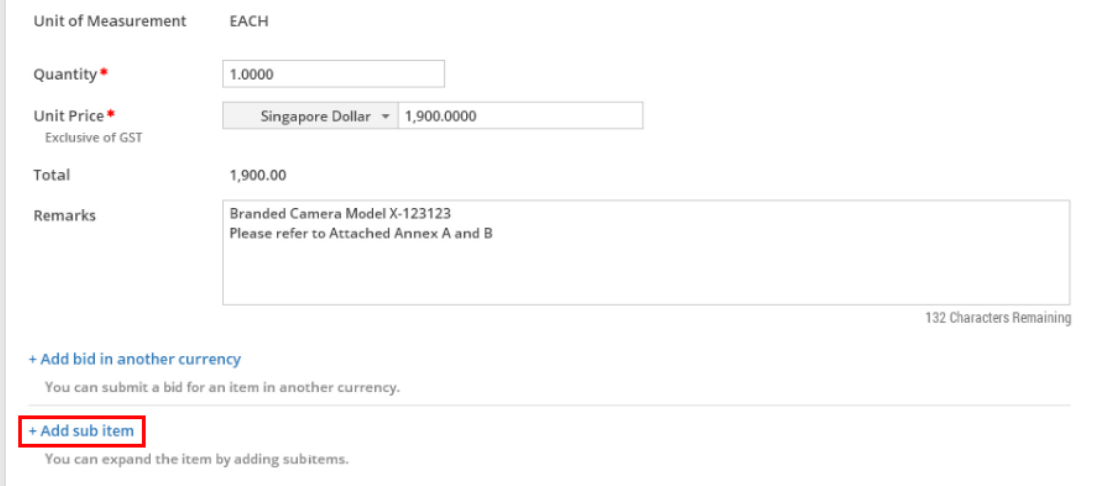

#### 2. Fill in all the relevant information for this sub item.

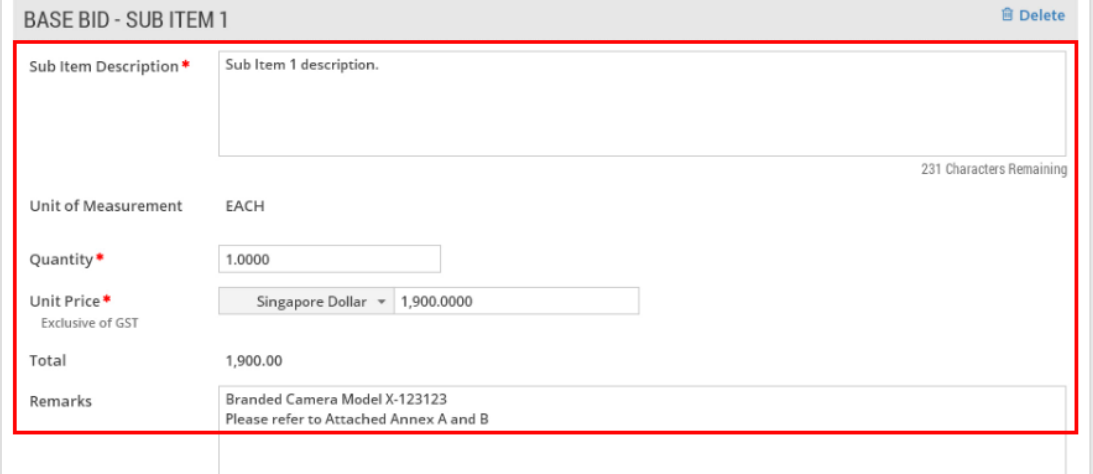

### 3. To add more sub items, click on the "Add sub item" link again.

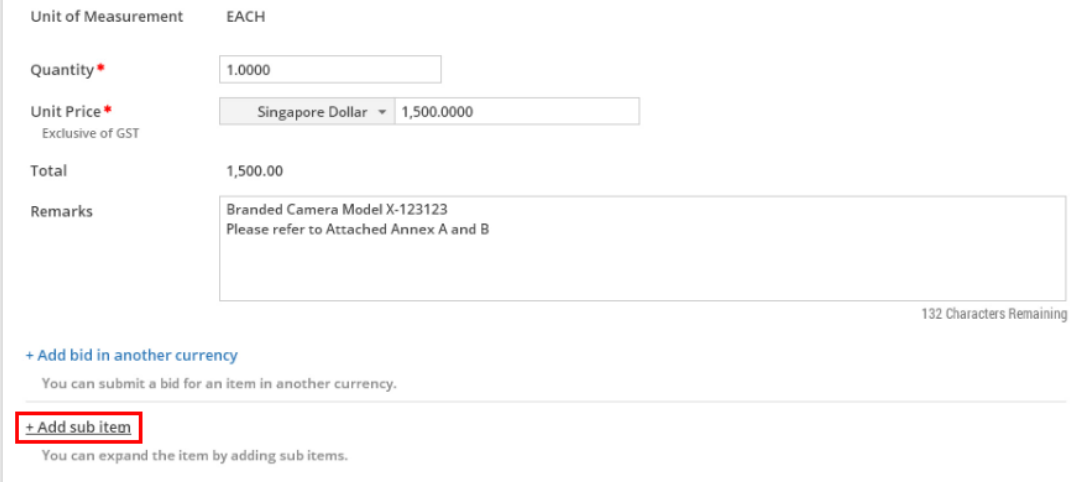

## <span id="page-9-0"></span>Section 6: Submit "No Quote"

1. In your base bid, you may choose not to submit a quote. To do so, click "Submit no quote".

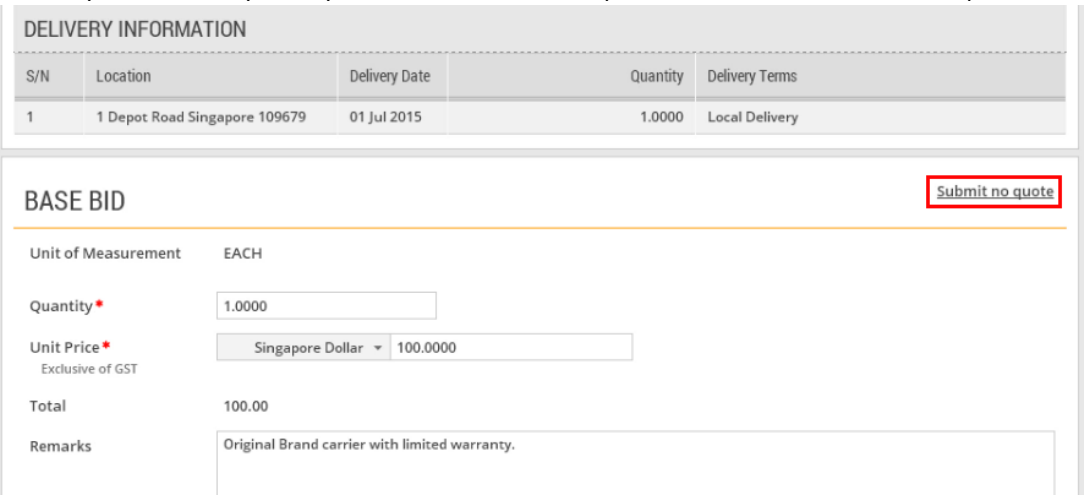

2. In the "Remarks" field, include an appropriate explanation as shown.

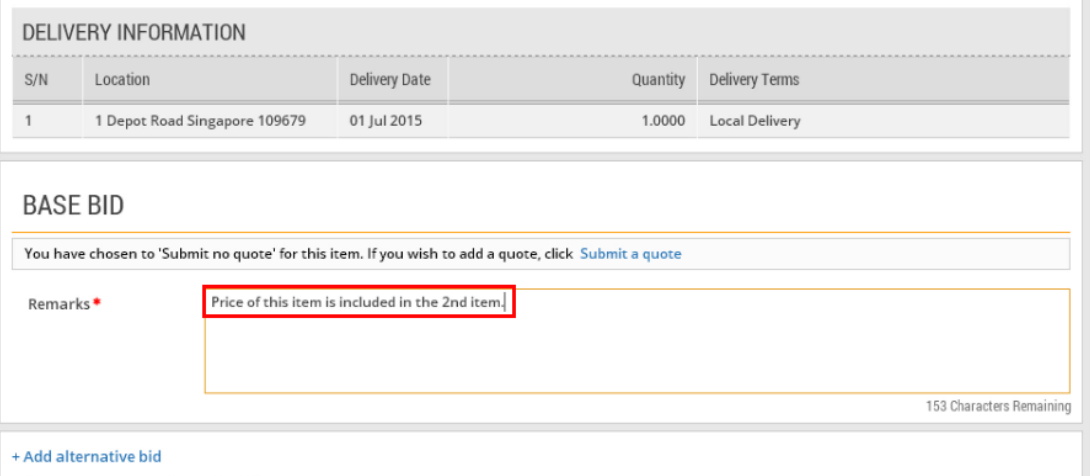

3. If you wish to reverse your decision on submitting a no quote, then click on the "Submit a quote" link as shown.

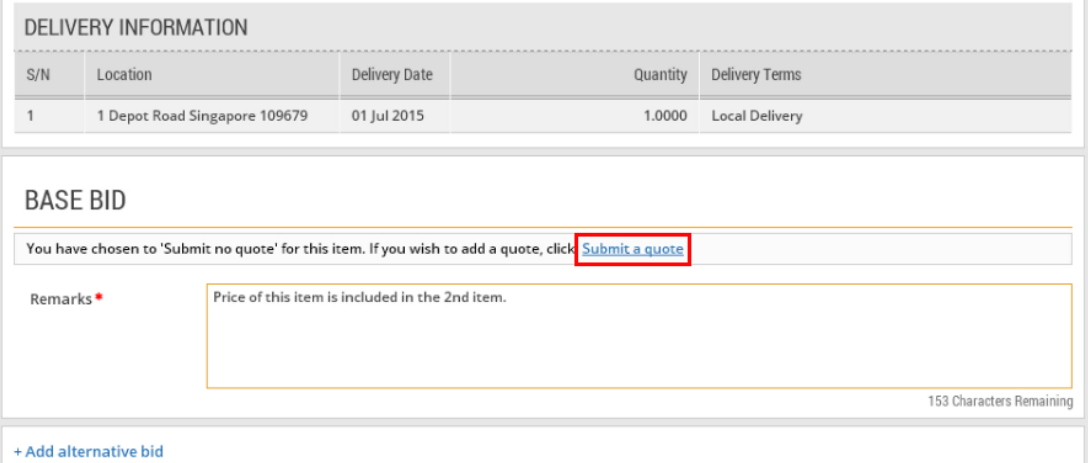

### <span id="page-10-0"></span>Section 7: Upload Document for Two Envelope Tender

1. When responding to a two envelope tender, you are required to submit the technical and price attachments separately. Under the "Upload Documents" section, click "Add Attachments".

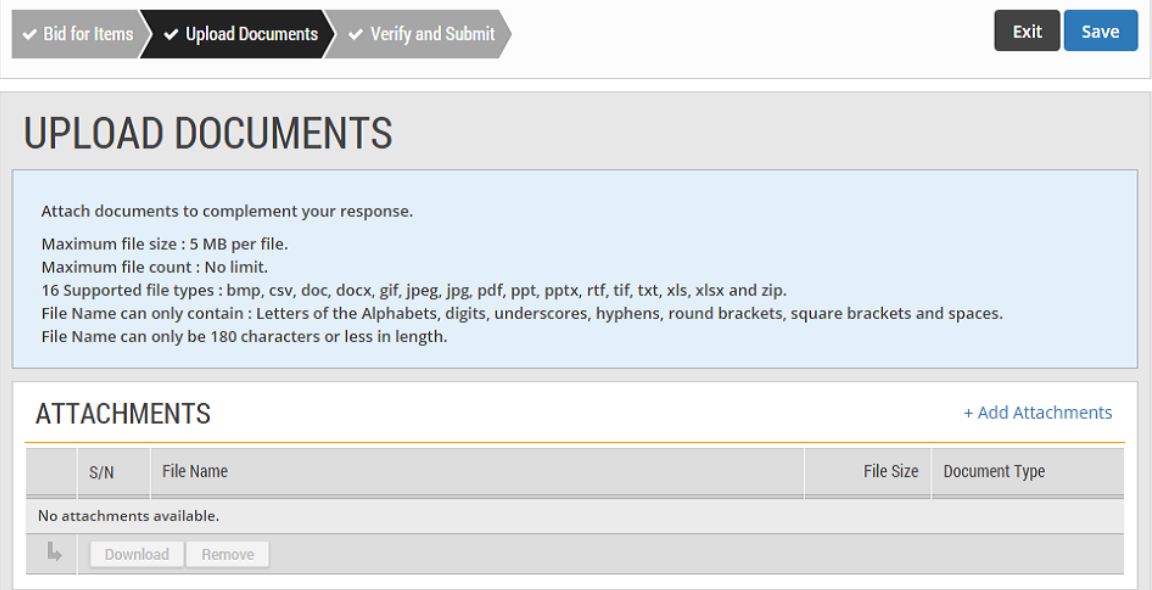

2. You can drag the files you wish to upload and drop them within the grey box shown or click anywhere within this box to select the documents to be uploaded.

Note: Remember to separate the technical specification and the price information into different files.

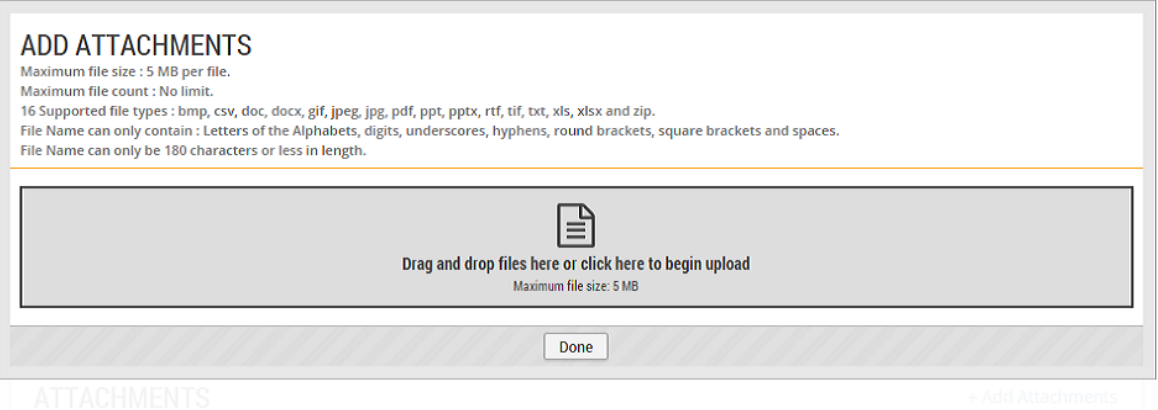

3. Locate and open the technical specification file(s).

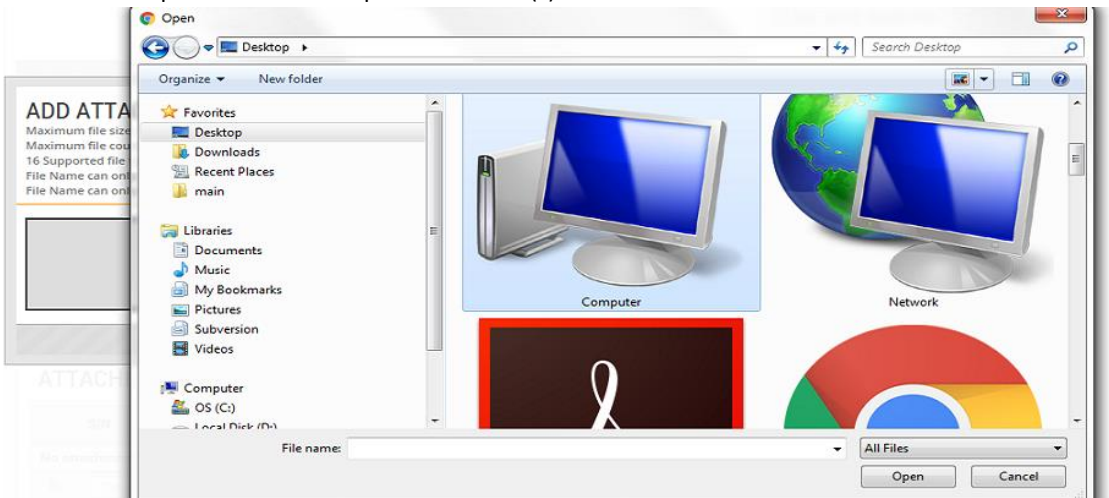

4. The technical specification file(s) will be uploaded automatically. Next, click on the box again and follow the same steps 3 and 4 to locate and upload the price information file(s).

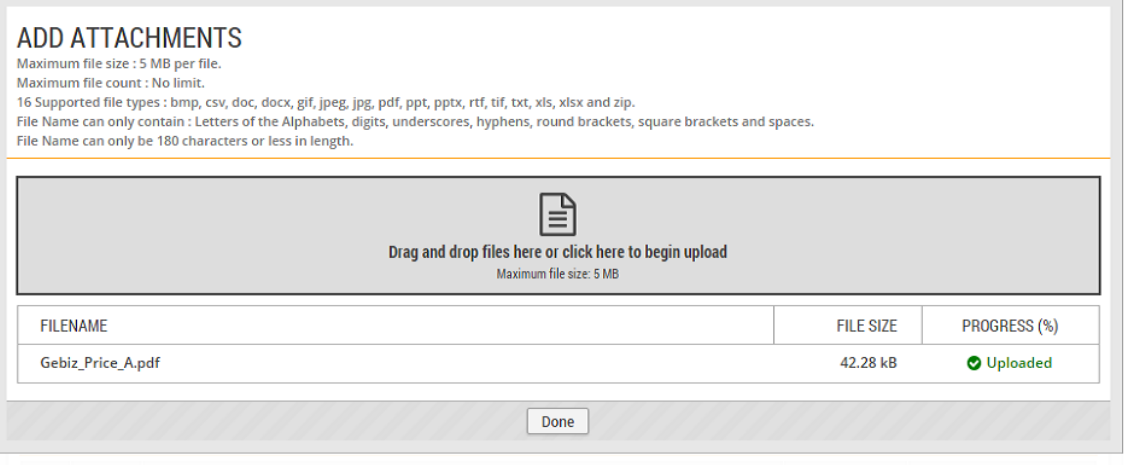

5. When both types of files have been uploaded, click "Done" to proceed.

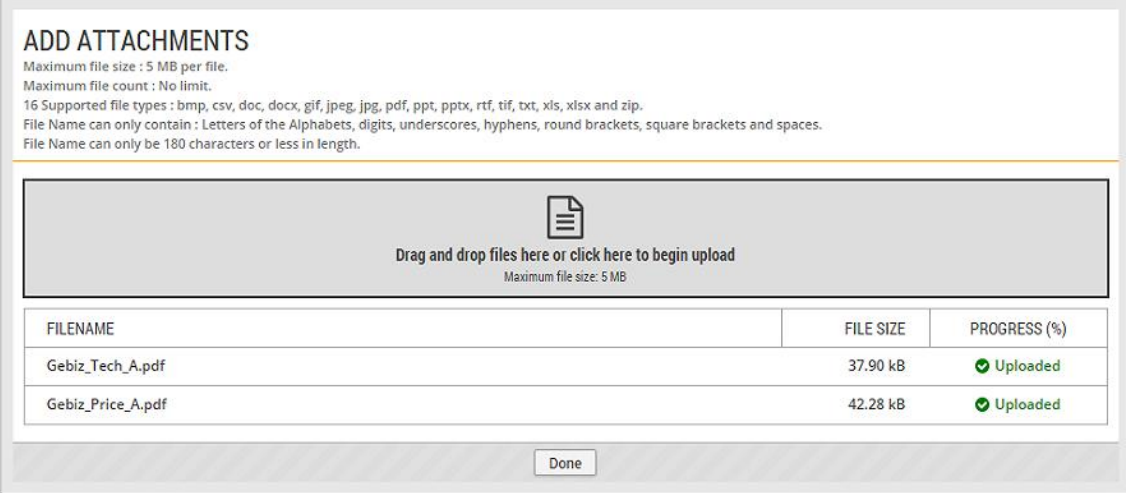

6. For each file, specify whether it is a technical or price document using the document type drop-down boxes as shown. Then click "Next" to continue with the rest of the steps for responding to the tender.

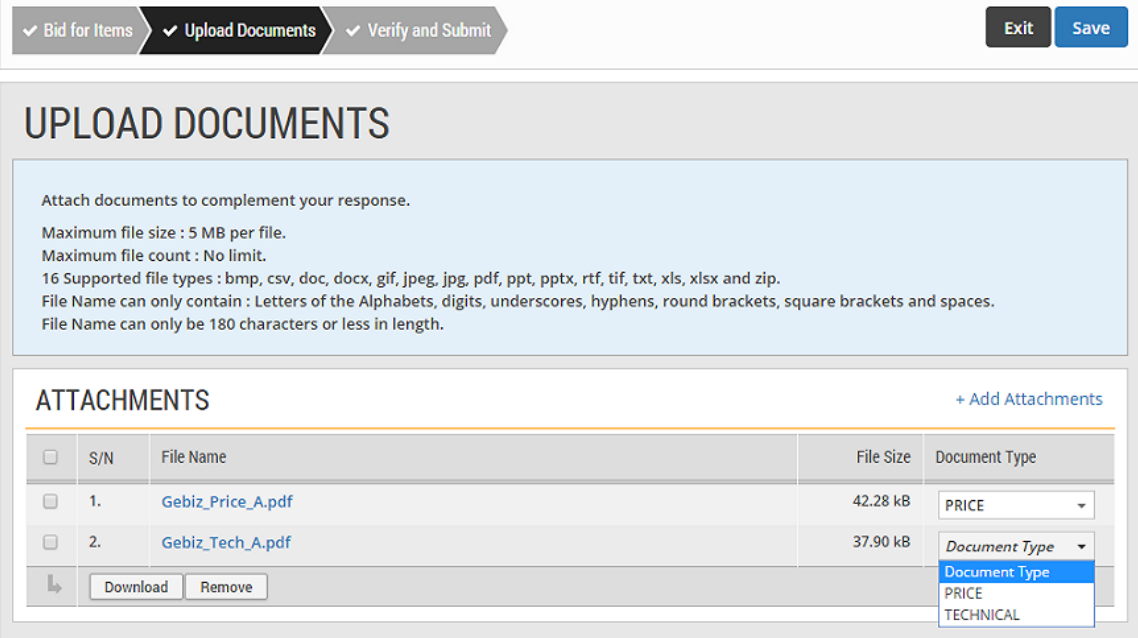

### <span id="page-13-0"></span>Section 8: Common Messages

1. The counter on the top right of the "Response" section indicates how much time is left before the business opportunity closes.

Note: You will not be allowed to respond to a business opportunity after it has closed.

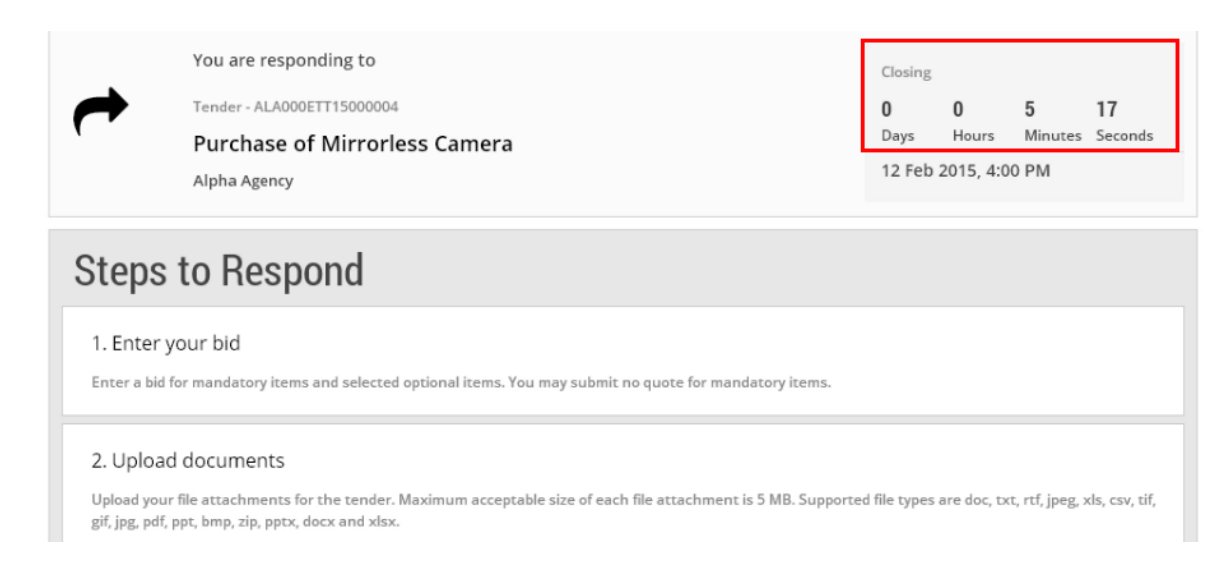

2. You will see this message when there is less than 5 minutes left on the counter.

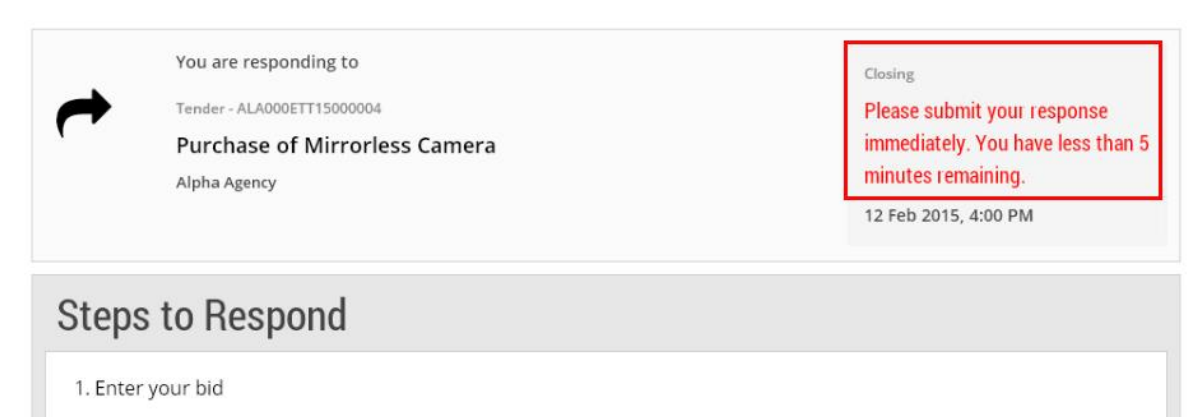

Enter a bid for mandatory items and selected optional items. You may submit no quote for mandatory items.

2. Upload documents